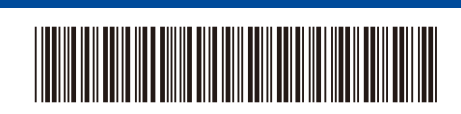

D02WJ9001-00 IDN

# Panduan Cepat

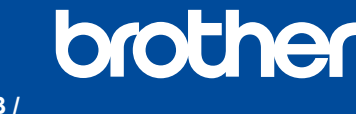

**DCP-B7600DB / DCP-B7620DW / DCP-B7620DWB / DCP-B7640DW / DCP-B7640DWB /** 

Bacalah *Panduan Keselamatan Produk* terlebih dahulu, kemudian bacalah *Panduan Cepat* ini untuk langkah-langkah pemasangan yang **MFC-B7810DW / MFC-B7810DWB / MFC-B7811DW**

Tidak semua model tersedia di semua negara.

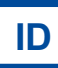

benar.

Ť.

Buku panduan terbaru tersedia di situs web dukungan Brother: [support.brother.com/manuals](https://support.brother.com/manuals)

## Mengeluarkan mesin dari kemasan dan memeriksa komponennya

Lepaskan selotip atau lapisan pelindung yang menutupi mesin dan suplai.

Versi 0

Belakang **Depan** 

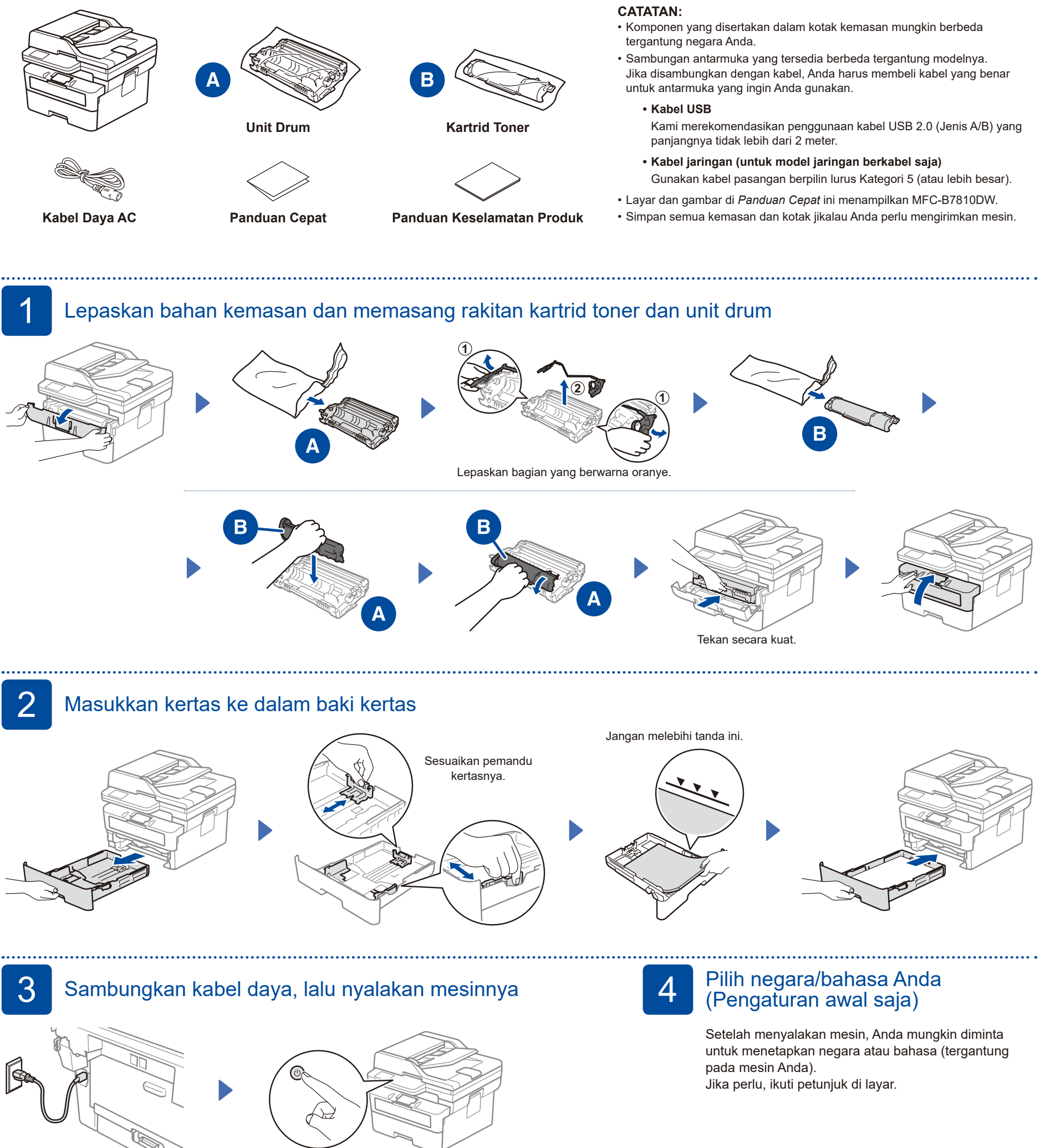

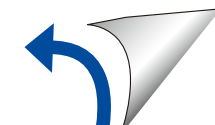

#### D02WJ9001-00

## 5 Pilih bahasa Anda (jika perlu)

- **1.** Tekan **Menu**.
- **2.** Tekan ▲ atau ▼ untuk menampilkan [Initial Setup] (Pngtrn Awal), lalu tekan **OK**.
- **3.** Tekan **▲ atau ▼ untuk menampilkan** [Local Language] (Bahasa Lokal), lalu tekan **OK**.
- **4.** Tekan ▲ atau ▼ untuk memilih bahasa Anda, lalu tekan **OK**.
- **5.** Tekan **Stop/Exit** (Stop/Keluar).

### 6 Sambungkan kabel saluran telepon (Untuk model MFC)

Jika Anda tidak berencana menggunakan fitur faks pada mesin ini, lanjut ke langkah  $7$ .

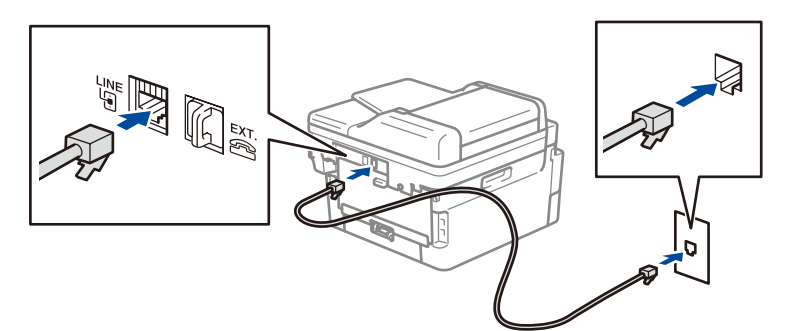

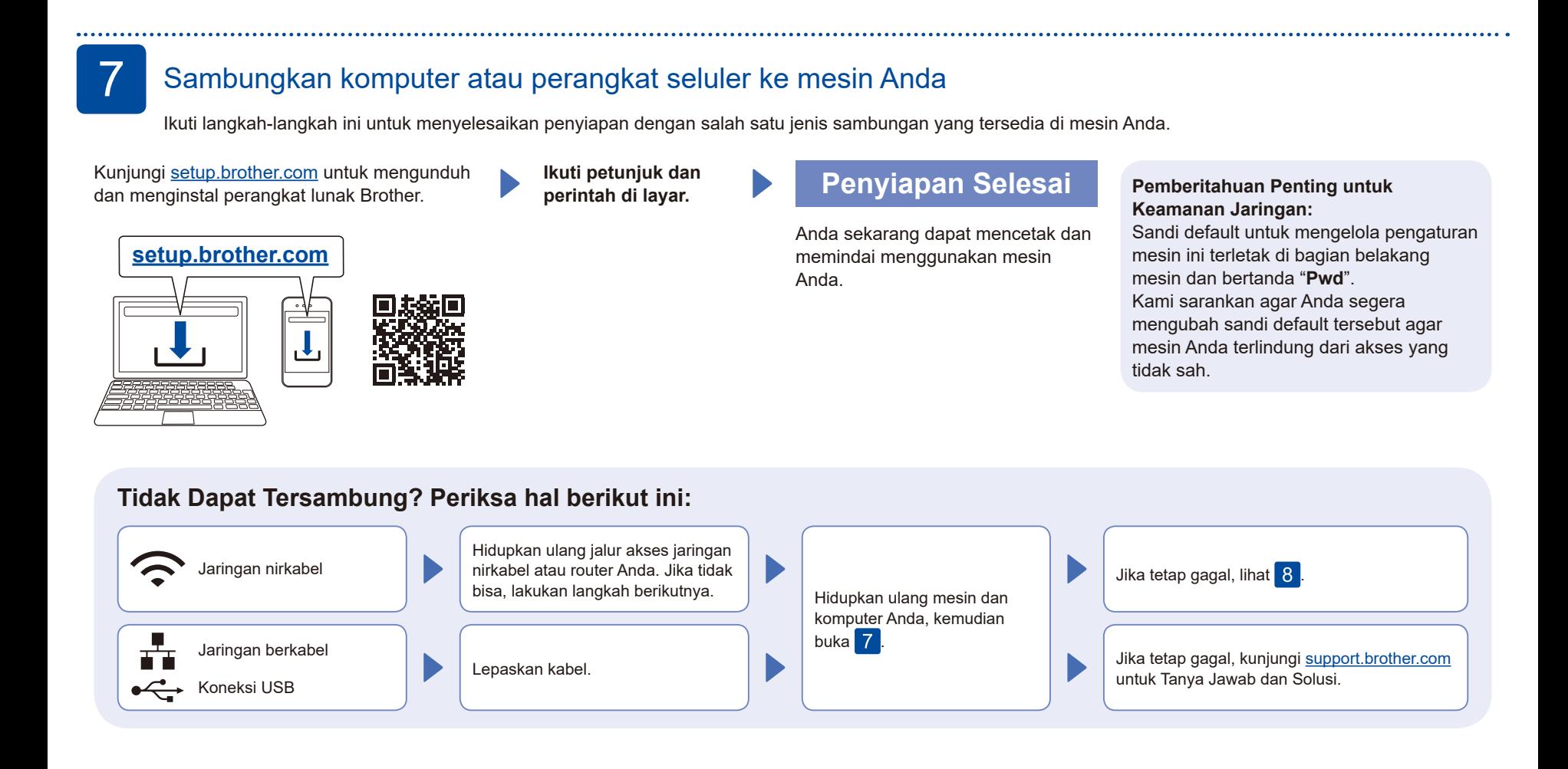

## 8 Penyiapan nirkabel manual (Model nirkabel)

Jika penyiapan nirkabel tidak berhasil, coba lakukan penyambungan secara manual.

Siapkan SSID (Nama Jaringan) dan Kunci Jaringan (Sandi) Anda pada jalur akses jaringan atau router nirkabel Anda dan tuliskan dalam tabel yang disediakan di bawah. **SSID (Nama Jaringan) Kunci Jaringan (Kata Sandi)** Jika Anda tidak dapat menemukan informasi ini, hubungi administrator jaringan atau pabrikan jalur akses nirkabel atau router Anda. SSID: XXXXXXX Kunci Jaringan: XXXX Buka 7 untuk instalasi perangkat lunak. Jika pengaturan gagal, hidupkan ulang mesin Brother dan jalur akses nirkabel atau router Anda, dan kemudian ulangi 8. Jika belum berhasil, kunjungi **[support.brother.com](https://support.brother.com)**. • Untuk model DCP: Tekan dan tahan (atau tekan berulang) ▲ atau ▼ untuk memilih salah satu karakter berikut ini: 0123456789abcdefghijklmnopqrstuvwxyz ABCDEFGHIJKLMNOPQRSTUVWXYZ (spasi)!"#\$%&'()\*+,-./:;<=>?@[\]^\_'{|}~ Ketika pengaturan jaringan nirkabel berhasil, LCD akan menampilkan [Tersambung]. Pilih SSID (Nama Jaringan) untuk jalur akses atau router Anda dan masukkan Kunci Jaringan (Kata Sandi). Tekan **Menu**, lalu pilih [Jaringan] >  $[WLAN(Wi-Fi)]$  > [Cari Jaringan]. Ikuti petunjuk di LCD.